## 1. Login to the DDS Gateway

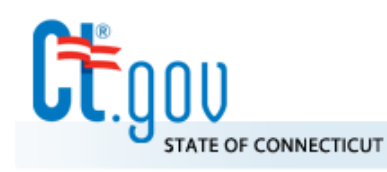

Œ

# **State of Connecticut**

**Department of Developmental Services** 

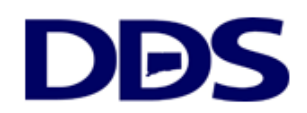

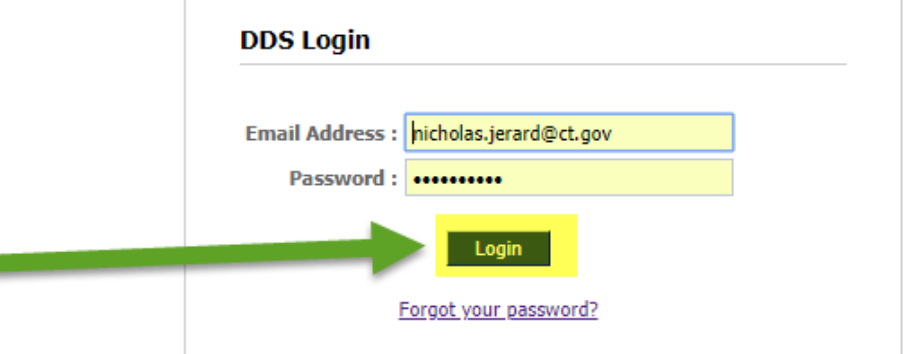

### **DDS Legacy Applications**

If you are using the following applications DO NOT LOGIN ABOVE. Instead, please use the links below.

- Quality System Review (QSR)
- Abuse/Neglect Registry

# 2. Select Provider Administrator

### **DDS Gateway**

### **My Status**

Password Expires On : Sunday, March 10, 2019 Change my password

Region: CO Provider Pin : Not assigned

**Current Environment: Production** 

#### **Nicholas Jerard Logout**

#### **My Applications** Individual Plan (Page-6) Read Only Manager √ IP6 Payments Provider Administrator √ Provider Reporting eCamris General User  $\sqrt{}$ Level Of Need Read Only Manager √ Case-Note Read Only Manager √ WebResDay **Application Administrator** Central Office Administrator √ FI Reporting General Supervisor **General User** Provider Administrator Provider Reporting Regional Administrator **Report Viewer** Report Viewer Limited Resource Manager **Global Security** Central Office Administrator √ Provider Administrator

### **Other Applications**

Quality System Review (QSR) Abuse/Neglect Registry

### 3. Click Find a User

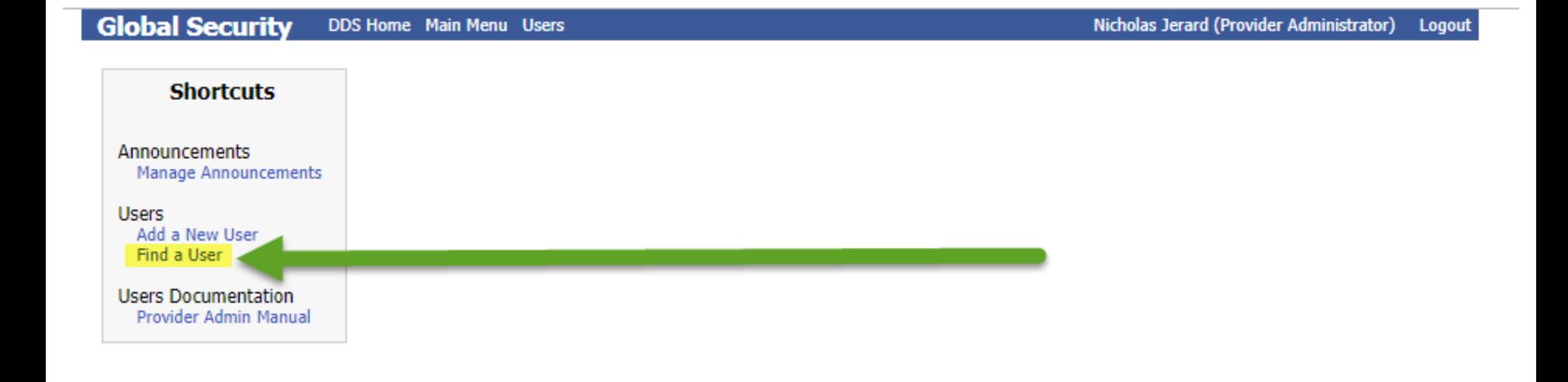

# 4. Search by either First Name, Last Name or Email Address

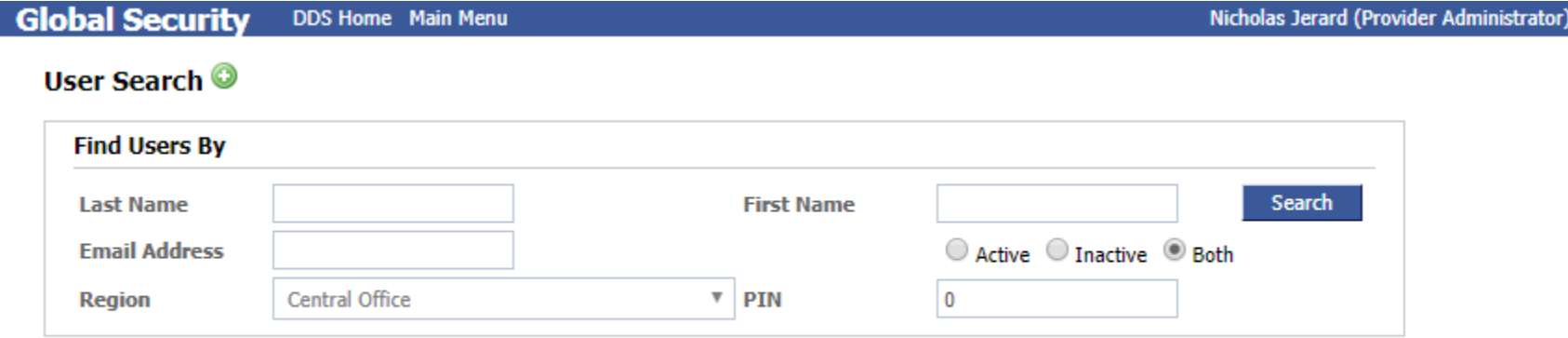

Logout

# 5. Check the Is Active box and click save

#### **Global Security** DDS Home Main Menu User Search

Nicholas Jerard (Central Office Administrator) Logout

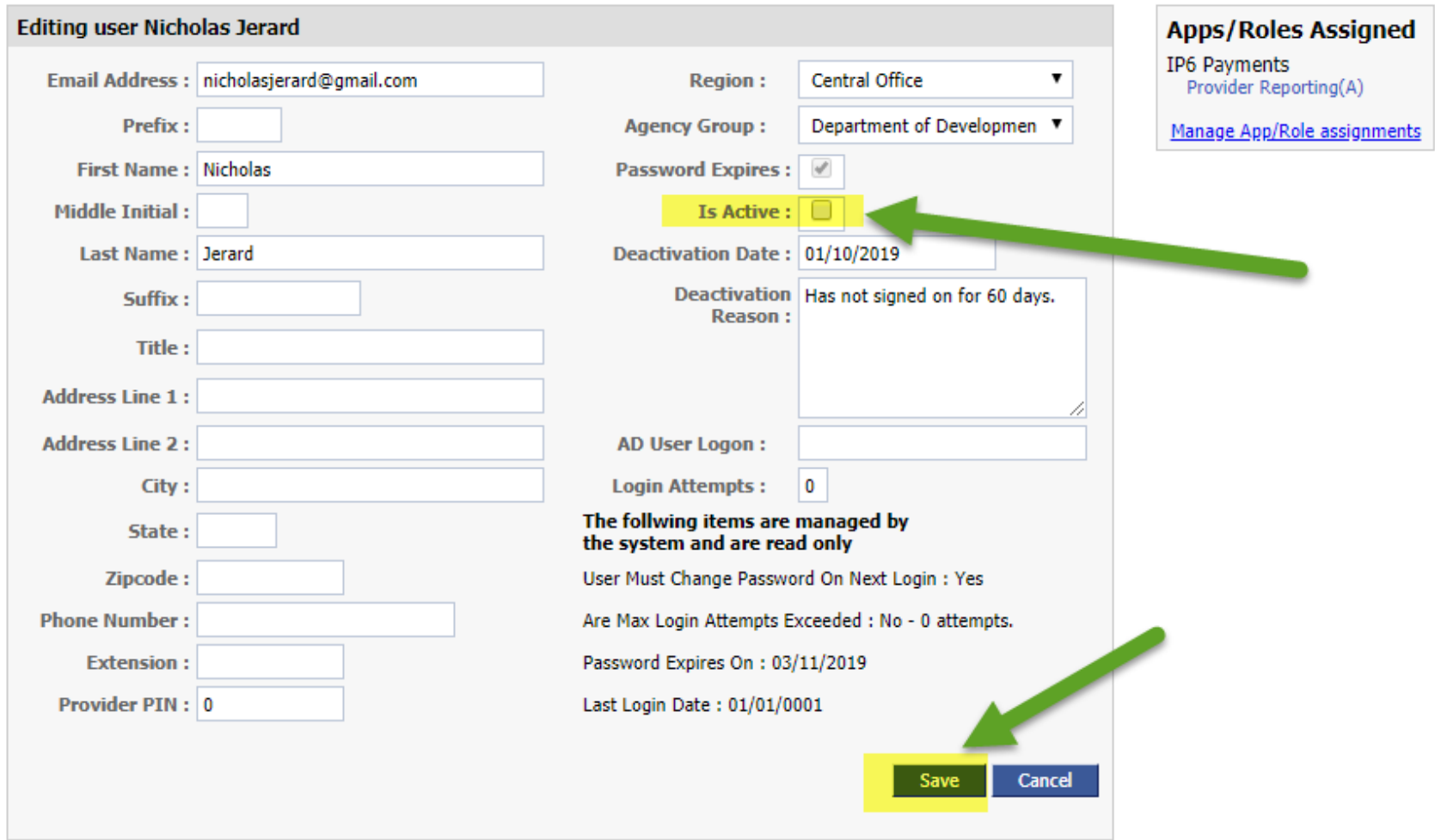

6. At this point, you have unlocked the user. If the user needs a new password they can click the Forgot your Password? Button.

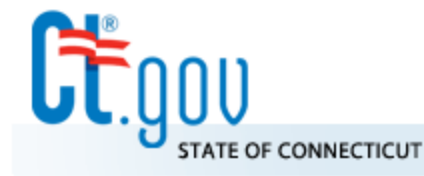

**State of Connecticut Department of Developmental Services** 

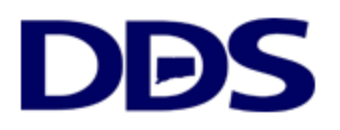

**DDS Login** Email Address: | hicholas.jerard@ct.gov Password : **.......... Login** Forgot your password?

### **DDS Legacy Applications**

If you are using the following applications DO NOT LOGIN ABOVE. Instead, please use the links below.

- Quality System Review (QSR)
- Abuse/Neglect Registry

Note you can reverse the steps in this guide to deactivate a user.

- 1. Find the user
- 2. Uncheck their is active box
- 3. Enter a reason (Such as they have left the agency)
- 4. Click Save

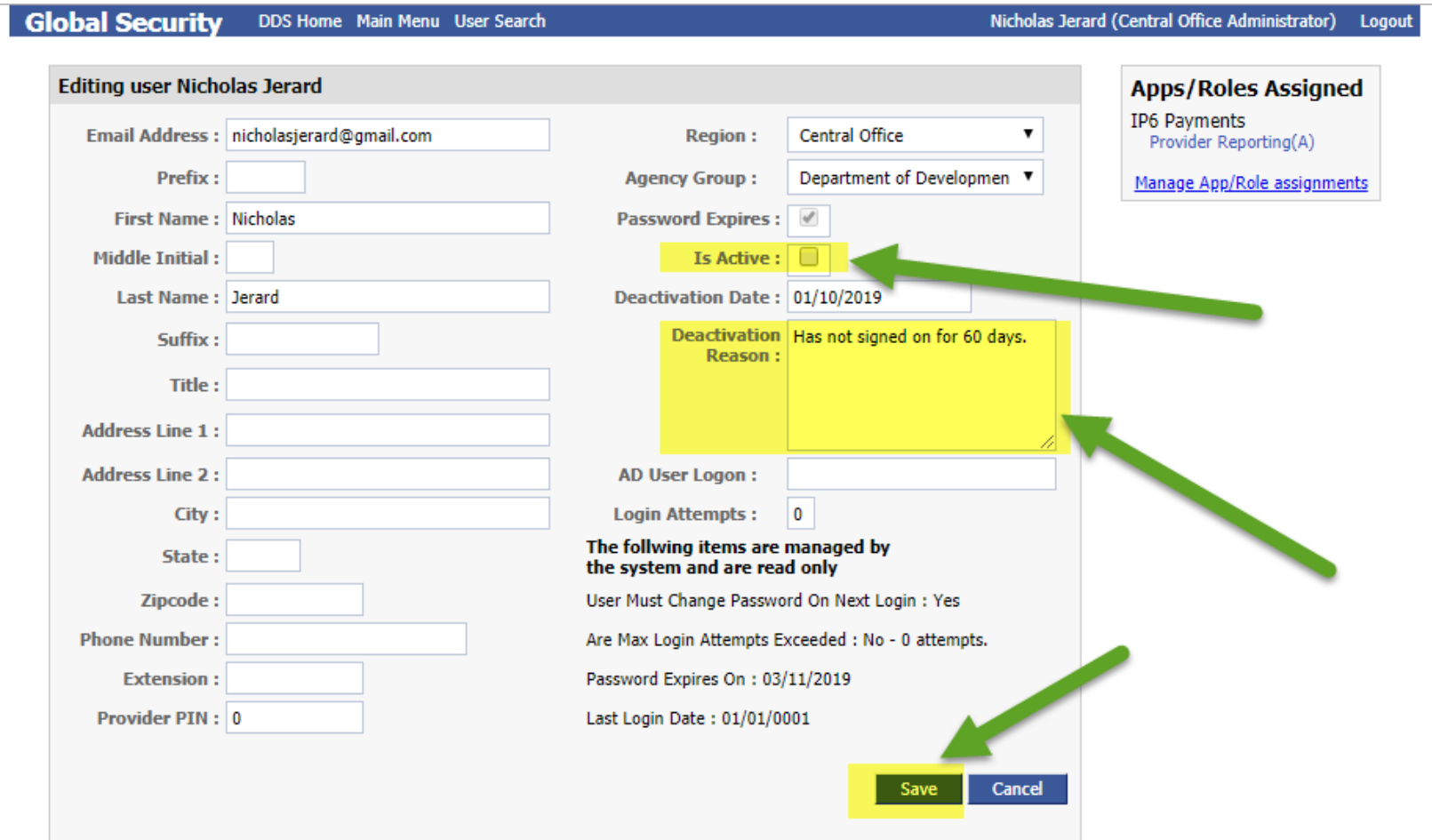